# **Course Selection Instructions for Students**

Course selections for the next school year are completed by students on-line in NetClassroom. Each grade level will have a designated time frame to perform course selections input. Students are responsible for reviewing the course catalog and choosing the appropriate courses and then entering this information into NetClassroom. Students also need to know their course level recommendations (AP, Honors or CP) prior to entering their course selections. Recommendations will be available to students in NetClassroom at the start of their course selection period. The timetable is as follows:

Junior Recommendations Available in NetClassroom on January 18 - 8:00 am **Course selection by students on line in NETCLASSROOM – January 18 – January 23**

Sophomore Recommendations Available in NetClassroom on January 18 - 8:00 am **Course selection by students on line in NETCLASSROOM - January 18 – January 23**

Freshman Recommendations Available in NetClassroom on February 15 - 8:00 am **Course selection by students on line in NETCLASSROOM – February 15 – February 22**

When selecting your courses for the next school year, please keep the following in mind:

- The 2019-2020 MSMA Course Catalog is located on the Moodle Home Page
- Depending on your grade level, you may not have to select one course from every department. o For example, a world language is not required every year.
- This is just the first step in building your schedule for next year. Many other factors influence your final schedule and they will be discussed with you when you meet with your Guidance Counselor to go over your online selections.

## **An OVERVIEW of the Course Selection process is as follows: (detailed steps start on page 3)**

- 1. Students review the Course Catalog for the next school year.
- 2. Students log into NetClassroom at their specified time and review the Course Recommendations made by their teachers.
	- a. Any recommendation questions should be **directed to your teacher at this time**.
- 3. Students make their initial course selections online and submit them via NetClassroom.
	- a. After student selection period has expired, students can no longer make changes online to their course selections.
- 4. Students meet with their Guidance Counselor to discuss their course selections.
- 5. Based upon your guidance meeting, the Guidance Counselor will make any necessary adjustments to the course selections and then grant APPROVAL to the course selections.
- 6. Parents review their daughter's course selections and mark them APPROVED in NetClassroom
	- a. Separate instructions will be sent to parents closer to the time this step is applicable.
	- b. Parents must do this using their own NetClassroom id, not their daughter's id
	- c. Parents do not have the ability to change course selections, they may only Approve or Disapprove the course selection.
- 7. Any changes a student wants to make to her course selections after this point MUST BE made through her Guidance Counselor.
- 8. During the late Spring and early Summer, course schedules are built and modifications may be necessary to a student's course selections based upon a number of different factors.

## **HOW TO - CHECK YOUR COURSE RECOMMENDATIONS**

- 1. To see your recommendations, you must open each course for which a recommendation is applicable. Most recommendations will be listed under the category of HOMEWORK with an assignment name of REC, a description of Recommendation for Next Year and a grade of X for exempt assignment.
	- a. Be sure to click the EXPAND ALL button on the upper right hand side
	- b. If your teachers do not have a category of Homework, they will tell your class what category the recommendation is listed under.
	- c. Codes displayed will either be AP for Advanced Placement, H for Honors or CP for College Prep.

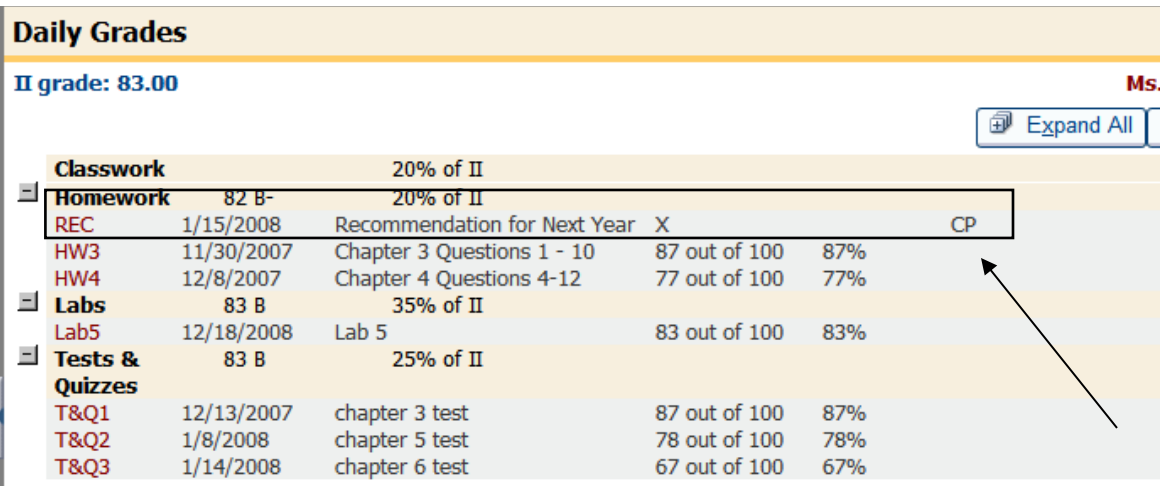

2. Students who are recommended for multiple classes within a department will look like this:

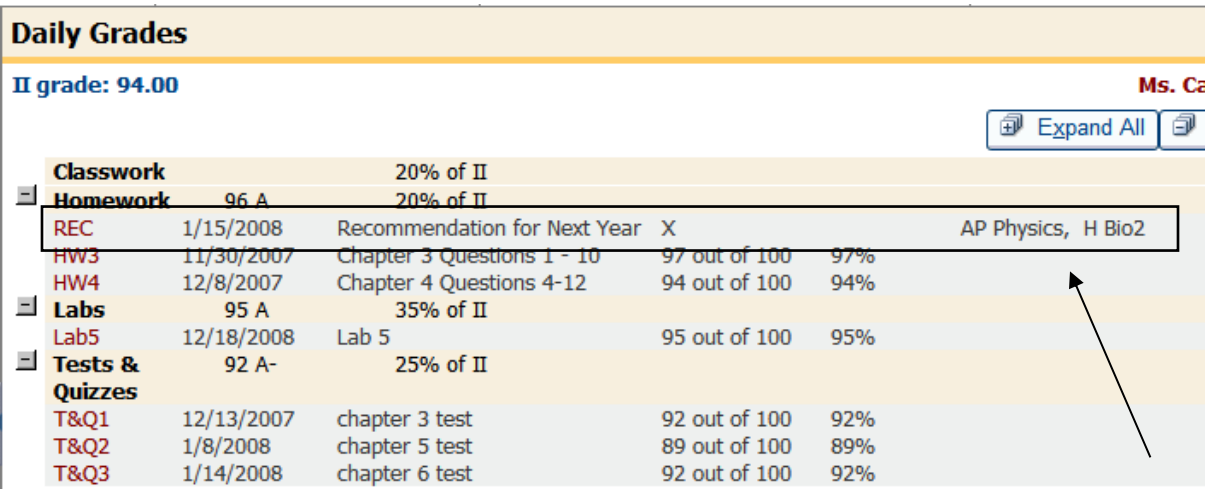

In the Grade column, M stands for a Missing Grade and X stands for an Exempt Grade.

## **HOW TO - COMPLETE COURSE SELECTIONS IN NETCLASSROOM**

- 1. Log into NetClassroom with your student id and password.
- 2. Select the REGISTRATION tab across the top and then click the drop down that says Enter Requests

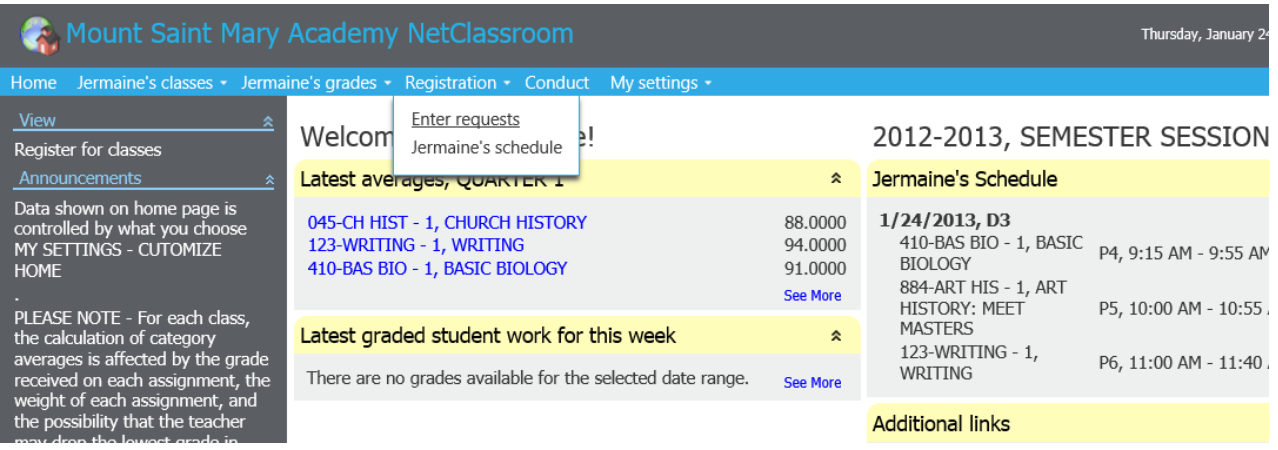

- 3. The first time you enter the REGISTRATION SCREEN, there will be no course requests listed.
- 4. Click the EDIT REQUEST button

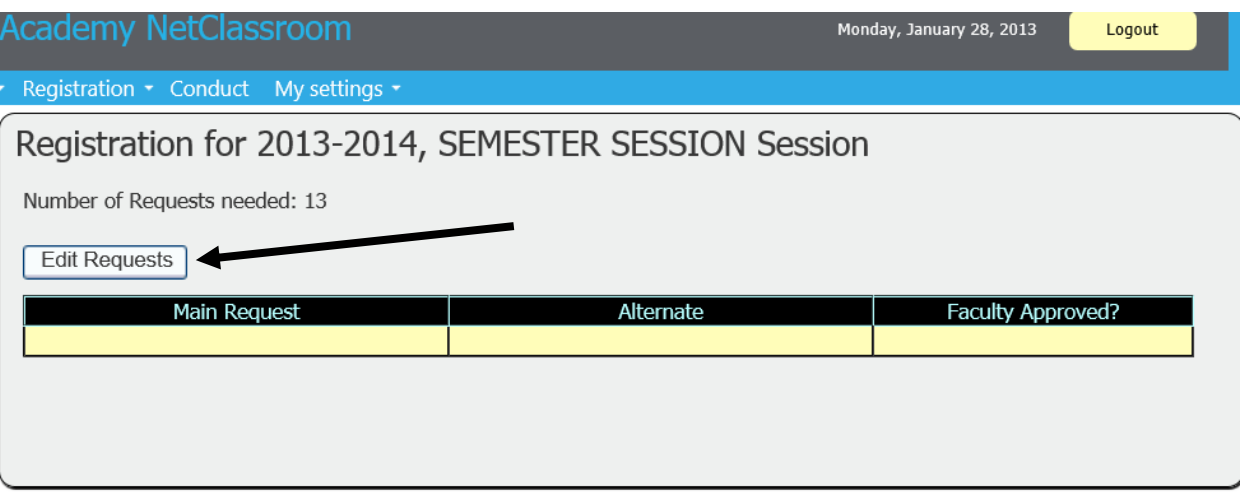

5. The Course Selection Grid appears (as shown on the next page)

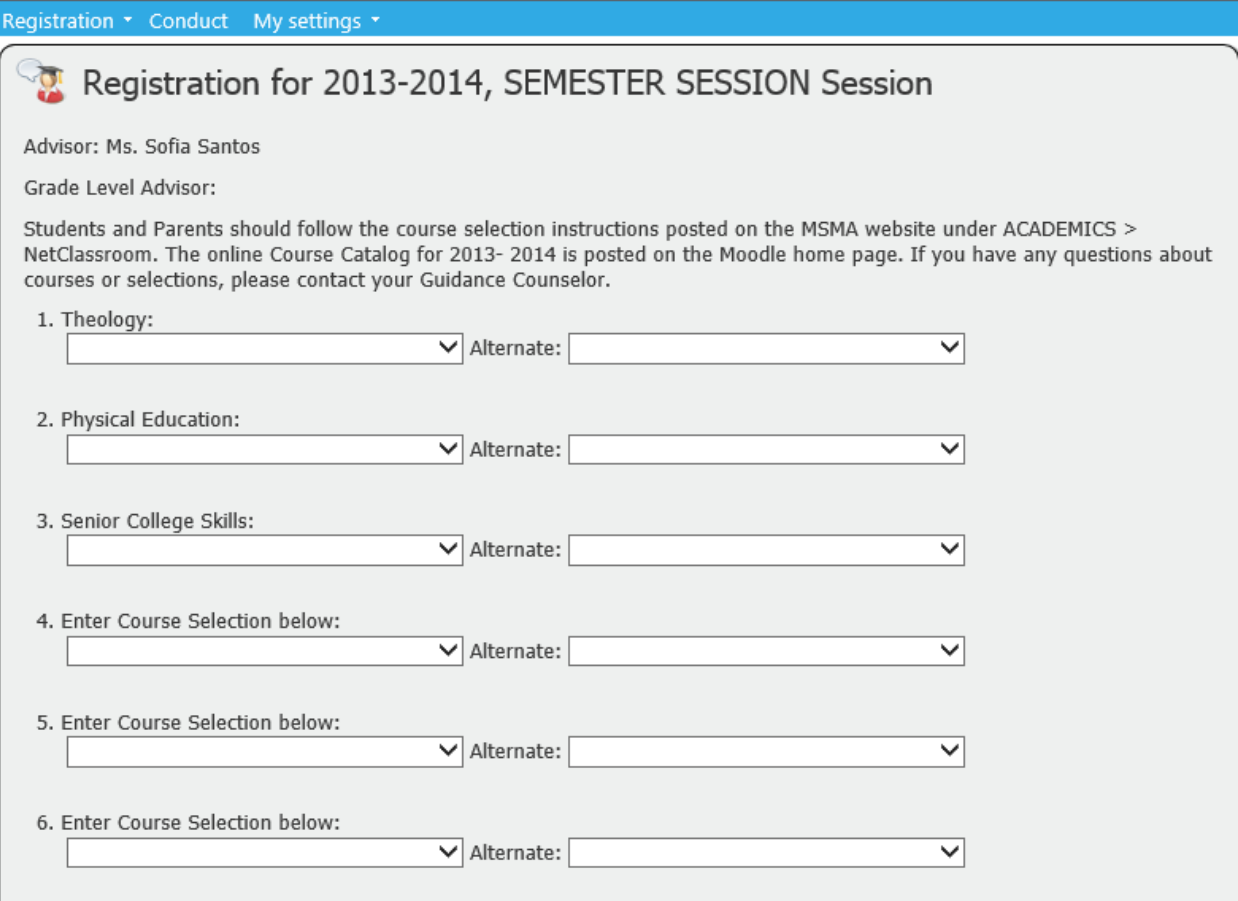

- a. The Alternate box allows students to enter a "second" choice for a particular course. Therefore, if the first choice class is full or does not fit into a student's schedule, the alternate class will be assigned.
- b. Entering an alternate course on each line is **OPTIONAL**

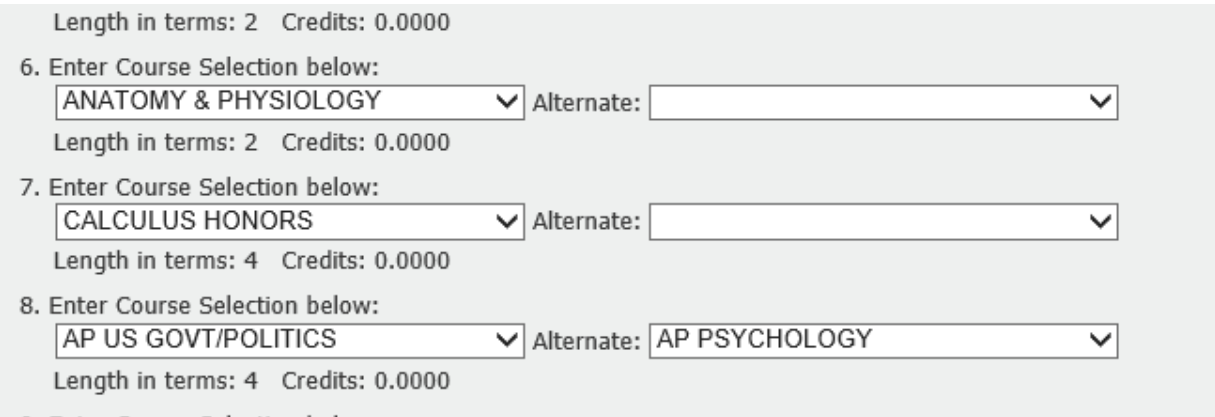

- 6. The first few boxes will contain required courses for your grade level.
	- a. Click the dropdown arrow to choose your specific course for each of these required courses.
- 7. After you input your required courses, you should choose the rest of your courses.
	- a. The drop down box that appears will show ALL the courses available for your grade level.
	- b. Remember to consult the MSMA course catalog if you are unsure of a course name or description.
- 8. When you are done selecting your courses, you MAY have some empty boxes left over.
	- a. This depends somewhat on how many full year versus half year courses you take.
		- b. Length in terms means how many quarters the class meets.
			- i. Length in Terms  $4 = \text{full year}$  course
			- ii. Length in Terms  $2 =$  half year course
- 9. WHEN YOU ARE FINISHED entering all the courses you would like to take next year, CLICK THE SUBMIT BUTTON

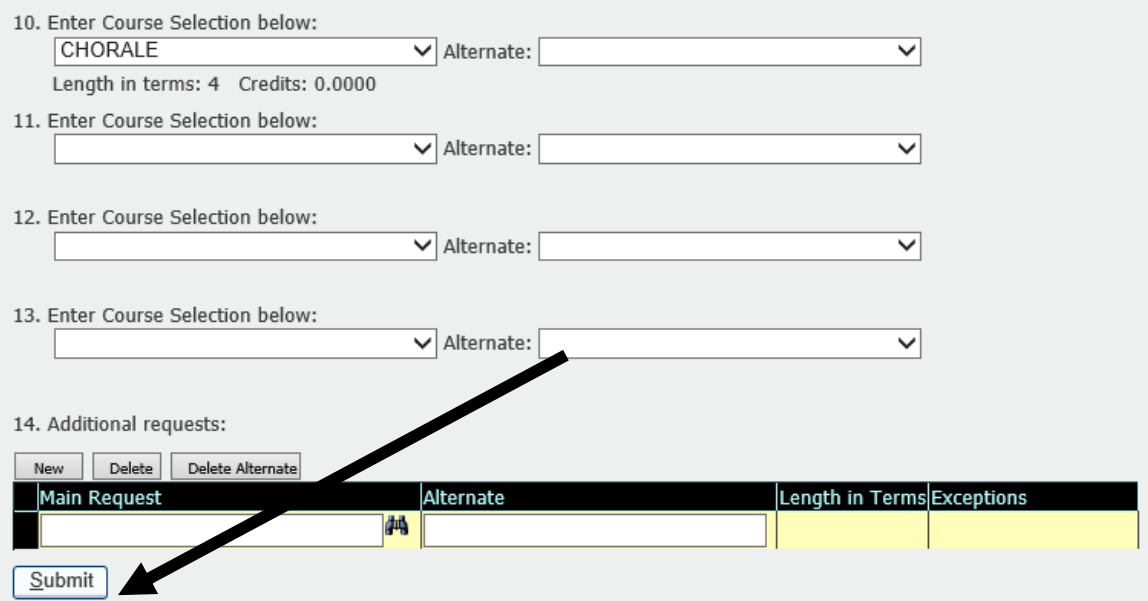

Please refrain from using the Back, Forward, and Refresh buttons while submitting to ensure the information submits correctly.

#### 10. All the courses you have requested are now listed on your registration screen.

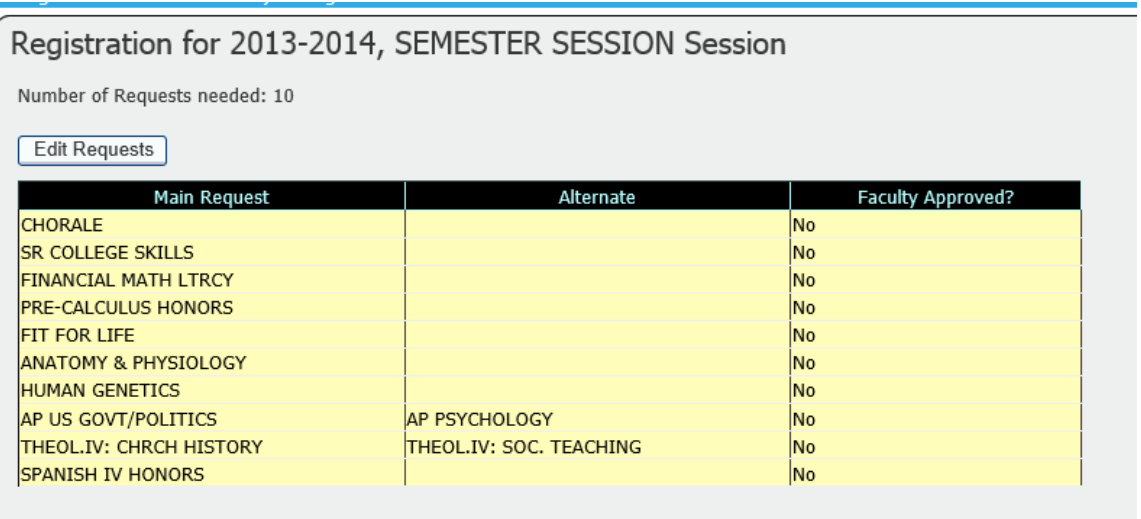

11. **IGNORE** the text at the top of the page that says NUMBER OF REQUESTS NEEDED

- 12. If you realize you missed a course, Click the EDIT REQUEST button and adjust your selections. a. REMEMBER to hit SUBMIT again to submit your corrected registration
- 13. Remember to LOGOUT of NetClassroom when you are done.
- 14. If you need to edit your course requests later during your Course Selection week
	- a. Log back into NetClassroom
	- b. Click EDIT REQUESTS button and you will be brought back to your selection page.
	- c. Make changes as needed and hit SUBMIT
- 15. Once your Course Selection week is over, you CAN NOT change your course requests online in NetClassroom. From this point on, all course request changes must be done through your Guidance Counselor.
- 16. You will meet with your Guidance Counselor to review the course selections and to continue the course request and enrollment process.
- 17. Your parents will have a specific week later on when they will need to sign into NetClassroom using their own userid and password to APPROVE or DIS-APPROVE of your course selections.
	- a. These instructions will be emailed to the parents closer to the time they need to perform this function.